## Add a Tab Set Component to a Page in Claro

**Created On: August 15, 2023**

**Created with:**

1. Select Add to your Page in the Selection Control Bar.

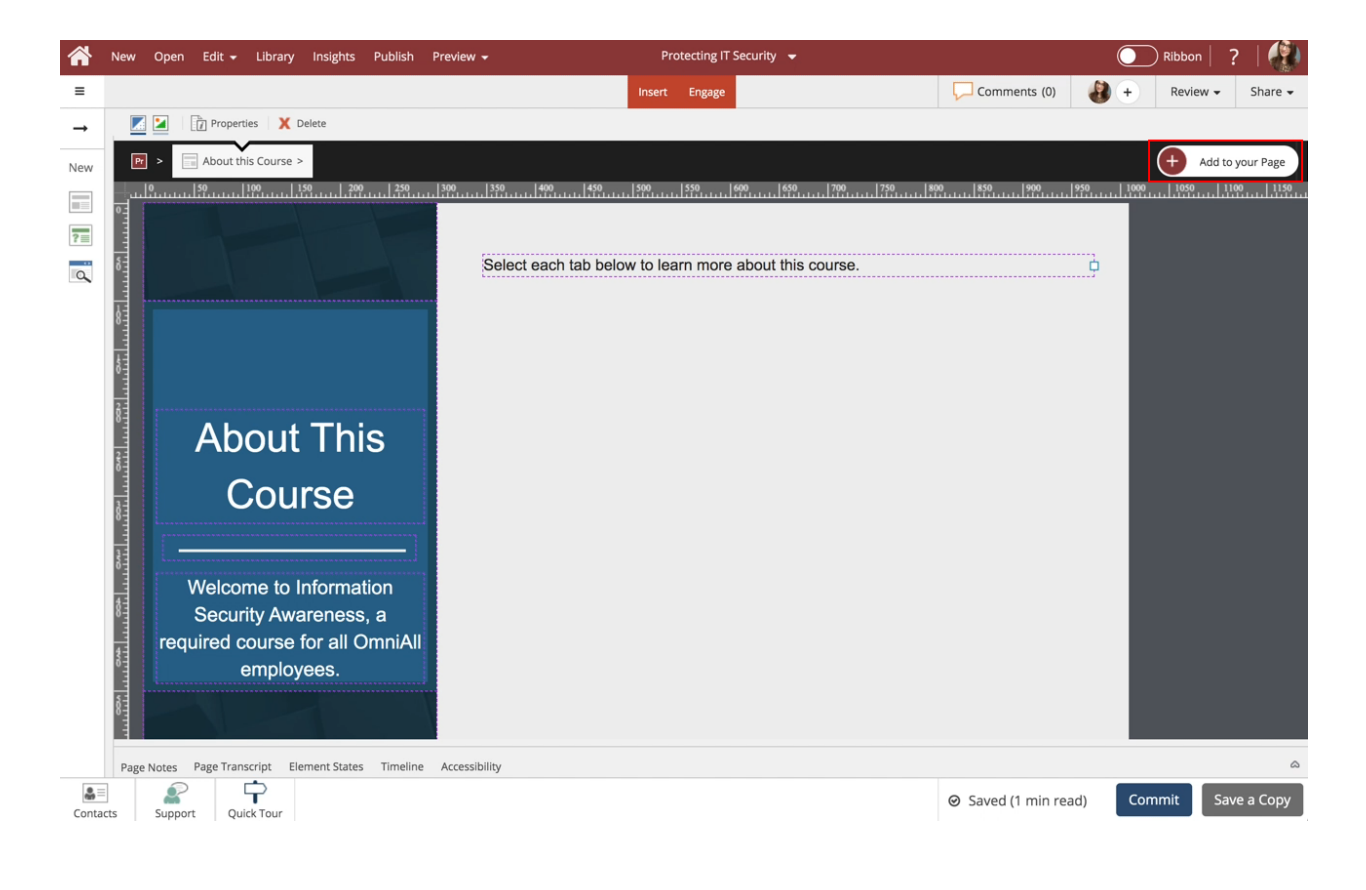

2. Select All Elements.

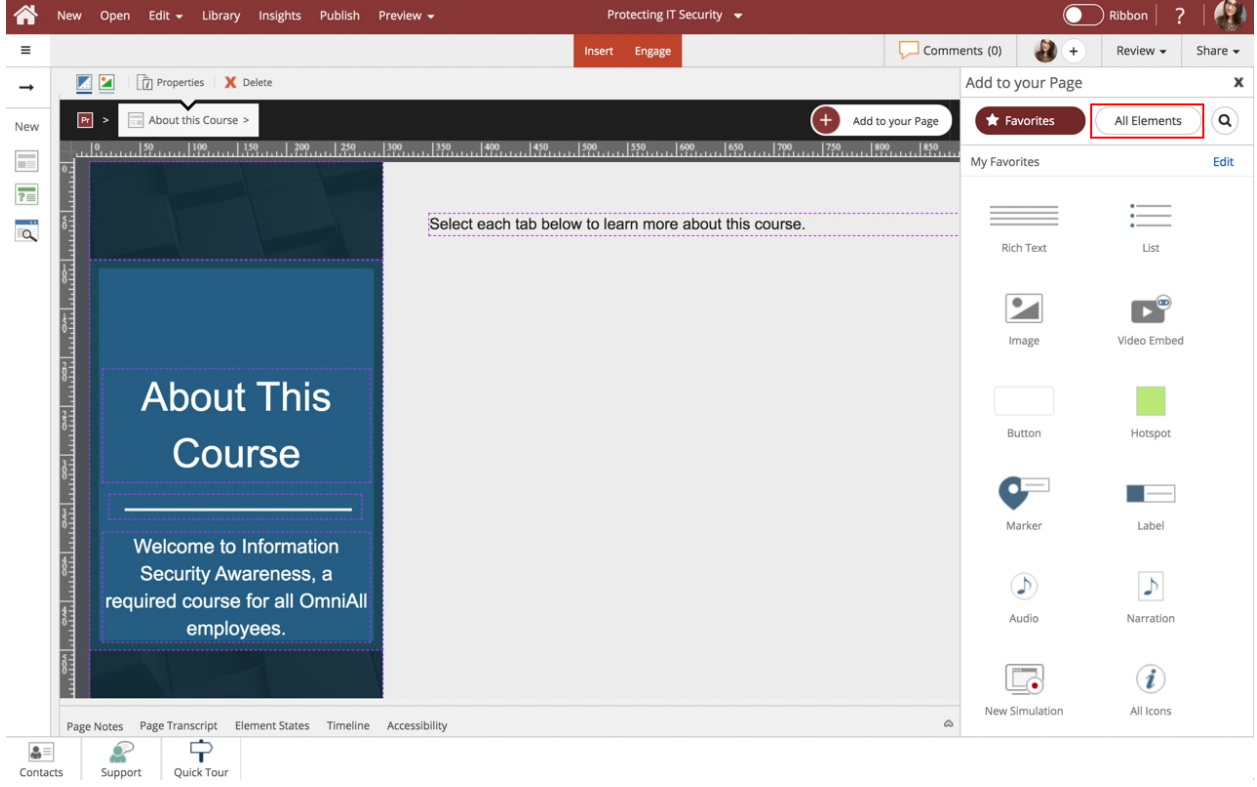

3. Select the area inside the Add to your Page sidebar to scroll down to Tab Sets.

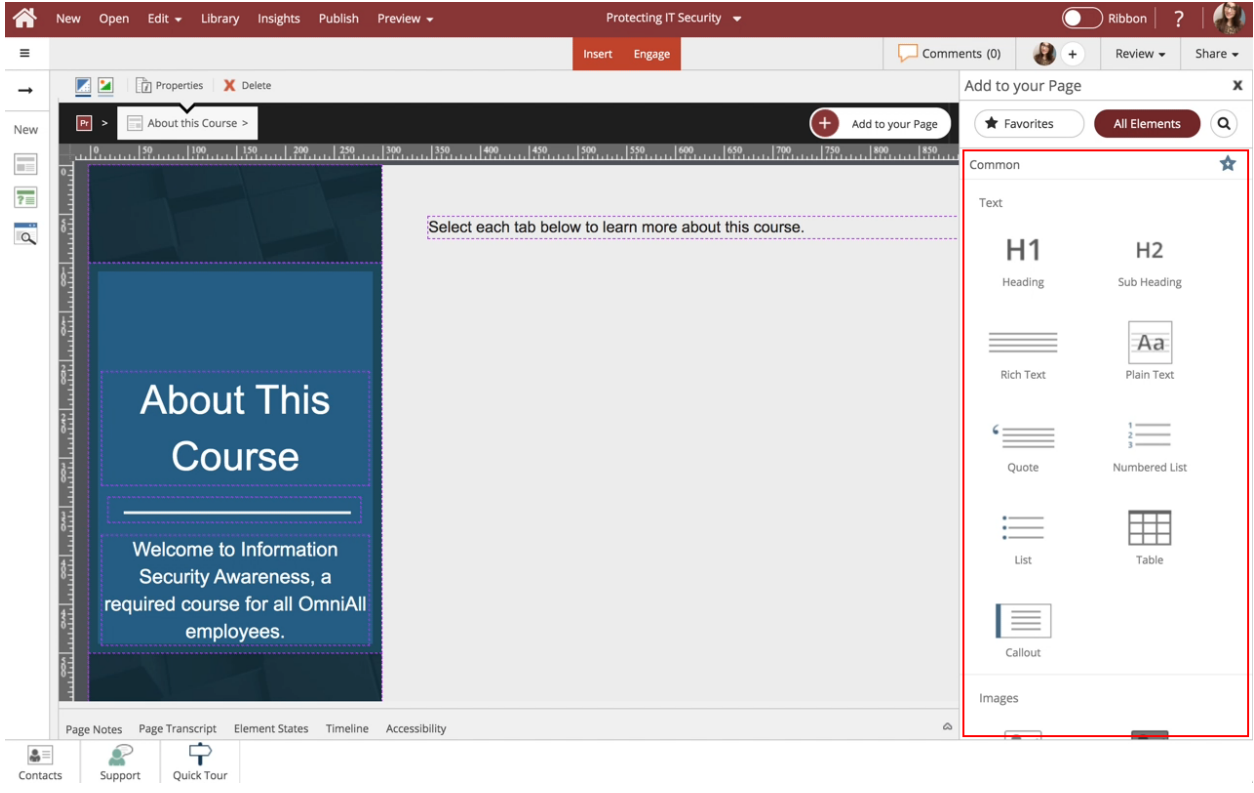

4. Select Horizontal Tabs under Tab Sets.

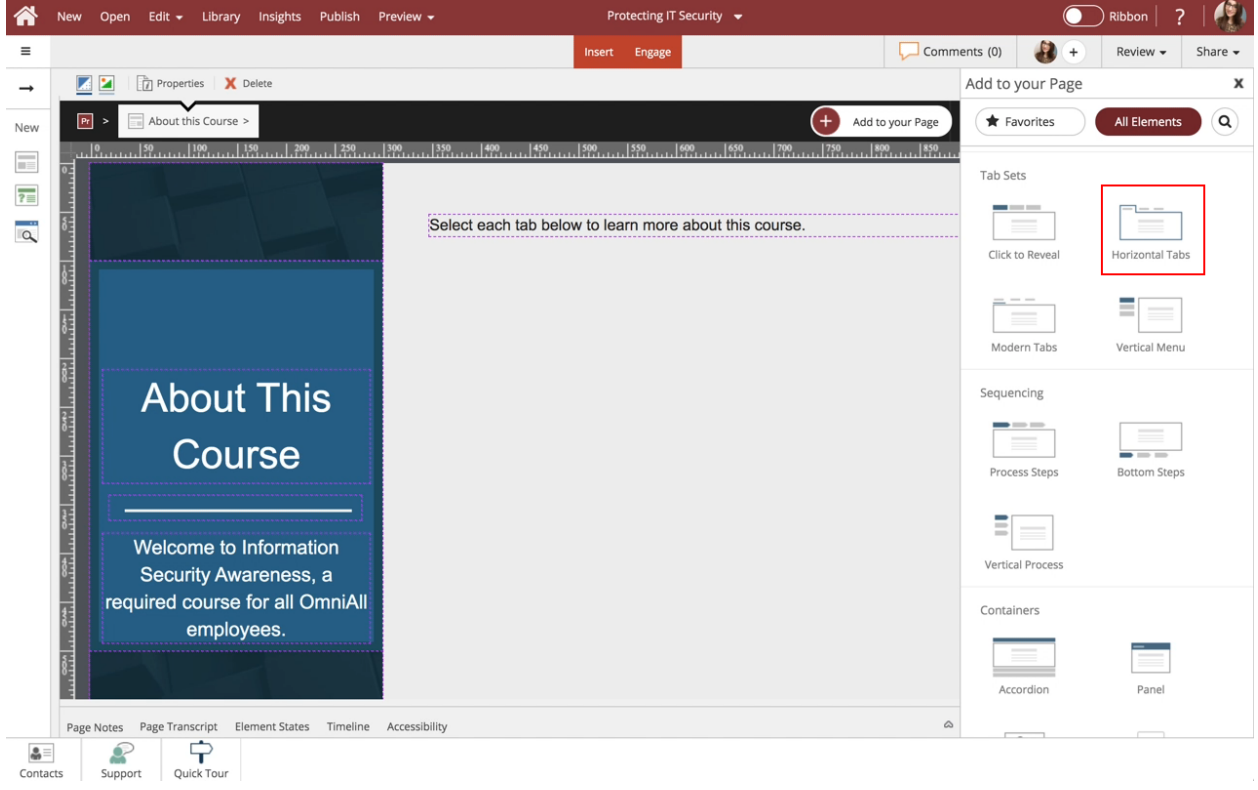

5. The Tab Set Component is added to the page. You can drag and drop the Tab Set to a different location on the page. For this activity, select the Tab Set on the page and we'll move it to the correct location.

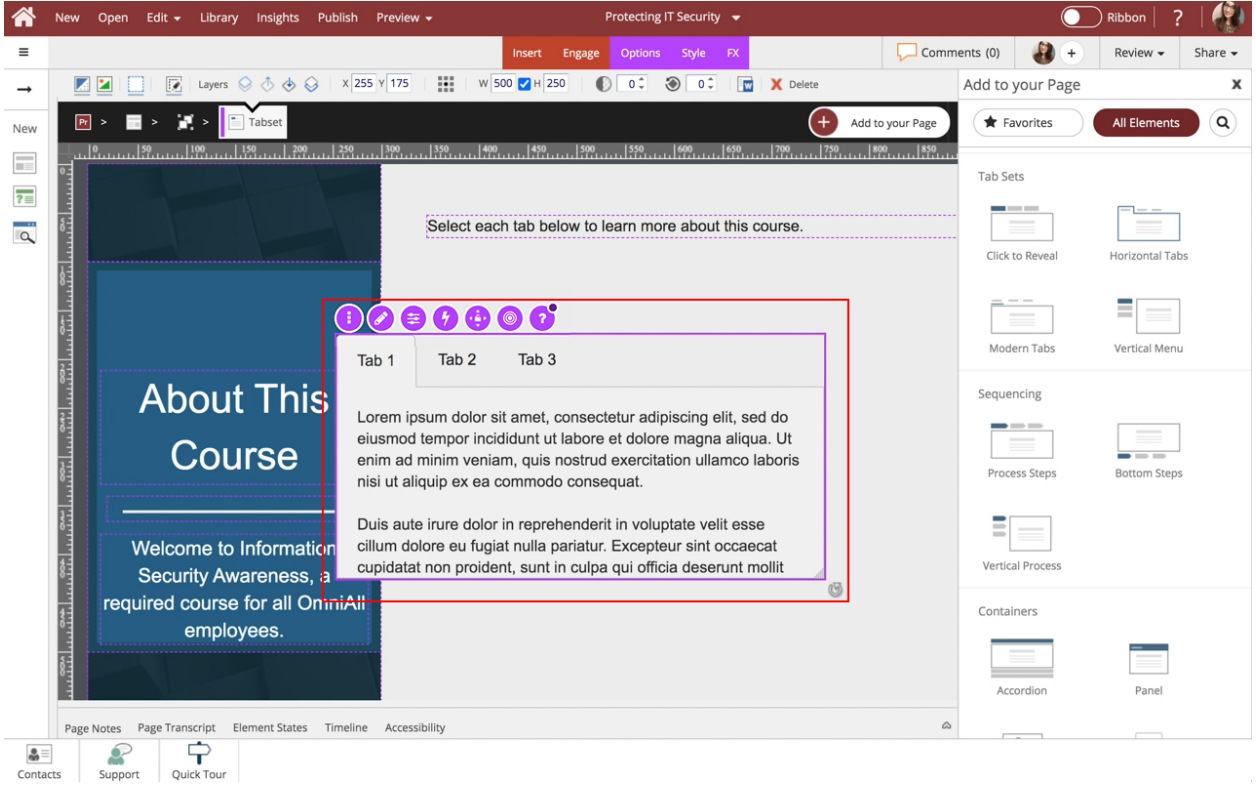

6. Preview the Current Page to see how the Tab Set will look and behave for your learners.

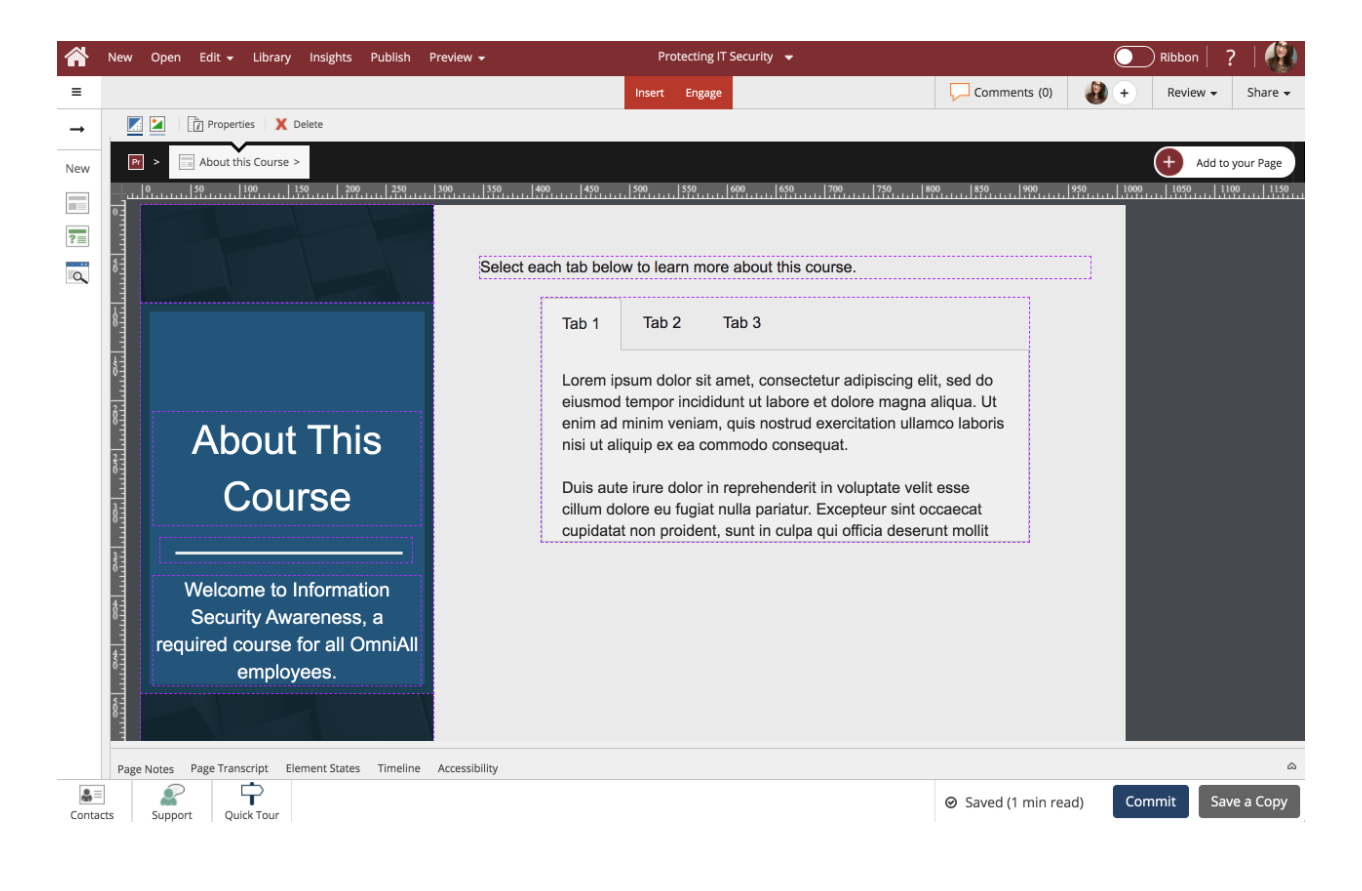